## **CONFIGURATION MANUAL(Configuration Tool)**

The manual and product are protected by copyright. J. STEPHEN Co., Ltd.

# **MOBILE PRINTER MODEL : LK-P SERIES**

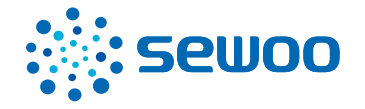

Rev.F 05/19

# **Table of Contents <sup>2</sup>**

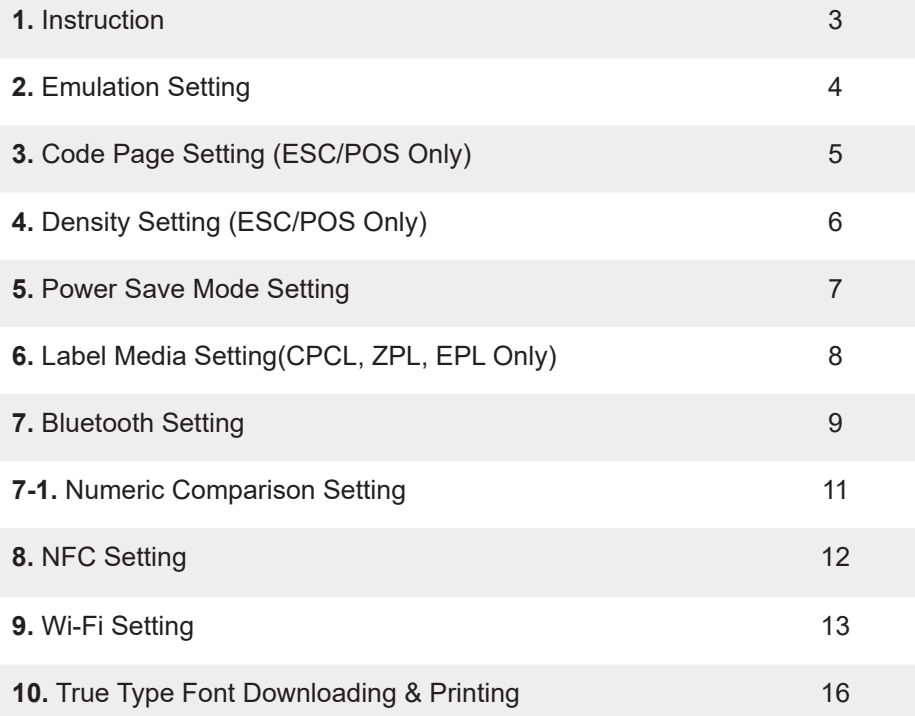

## **1. Instruction 3**

You can change the configuration settings of your printer by using Configuration Tool Utility.

#### **To configure the printer with Configuration Tool Utility.**

- 1. Make sure that you have a PC running Windows XP or later.
- 2. Download Configuration Tool utility from the Sewoo website at (www.miniprinter.com).
- 3. Connect your printer to your PC using USB cable (Recommended).
- 4. Run the Configuration Tool utility.

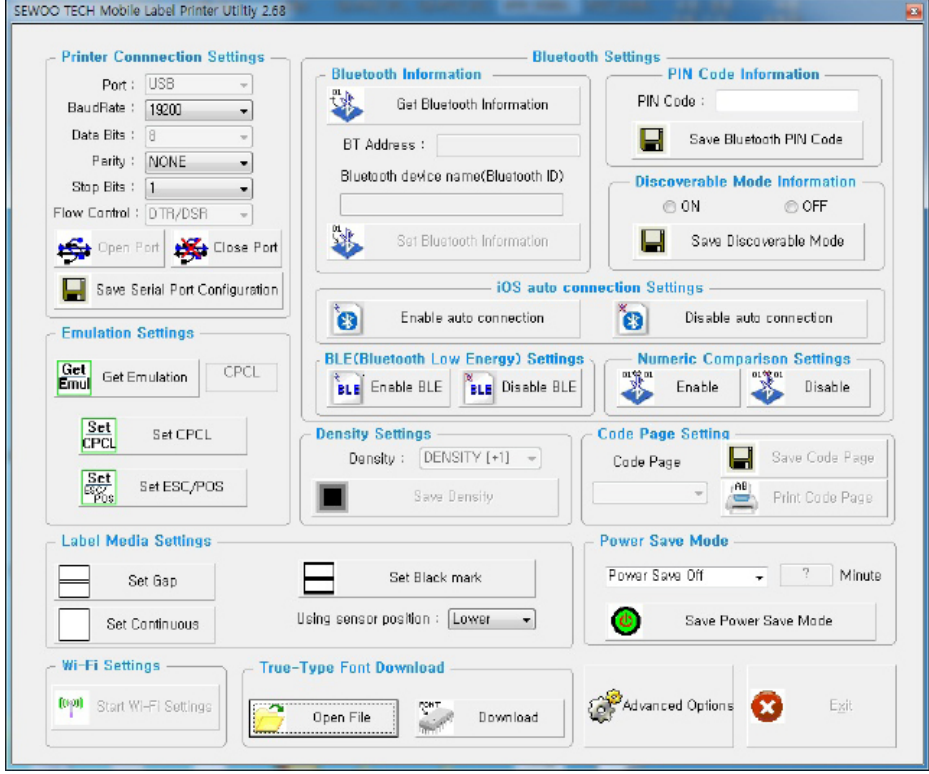

- 5. Select the connection in the Printer Connection Settings.
- 6. Click the Open Port.
- 7. Click the button for the settings you want to configure.

# **2. Emulation Setting 4**

#### **To configure Printer's Emulation with Configuration Tool Utility.**

1. Click Get Emulation to check current emulation.

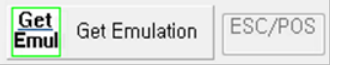

- 2. Update or check your settings.
	- A. CPCL F/W (You can Select CPCL or ESC/POS)

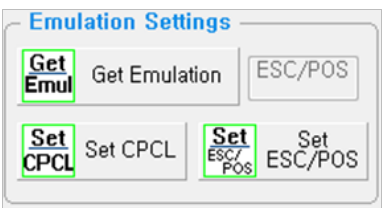

B. ZPL F/W (You can Select ZPL or EPL)

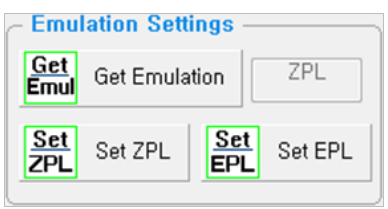

- 3. Click Emulation you want to use and wait for the beep and power off to finish.
- 4. Turn on the printer to use.

Use the following table to Printer's Emulation setting.

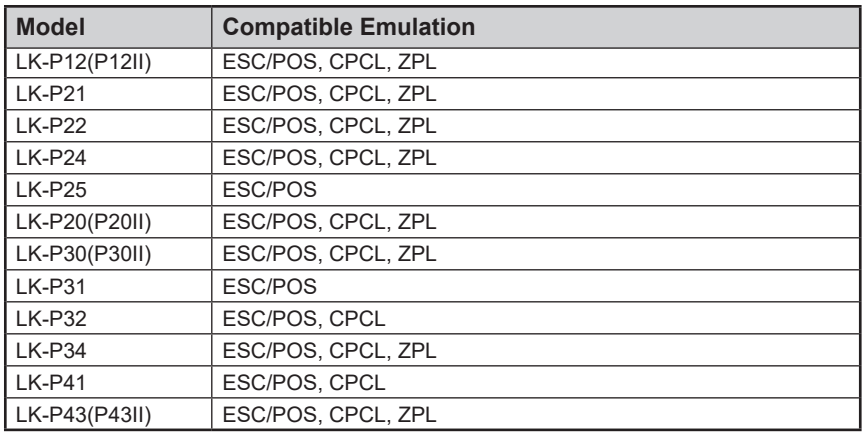

For more information, Please contact your supplier.

#### **To configure Code Page settings with Configuration Tool Utility.**

(Code page can be set by command in CPCL, ZPL)

1. Update or check the Code Page in the Code Page Setting.

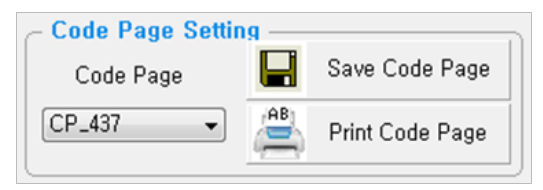

- 2. Click Save Code Page to finish.
- 3. Click Print Code Page to test the printer is set correctly.

Use the following table to Code Page Settings.

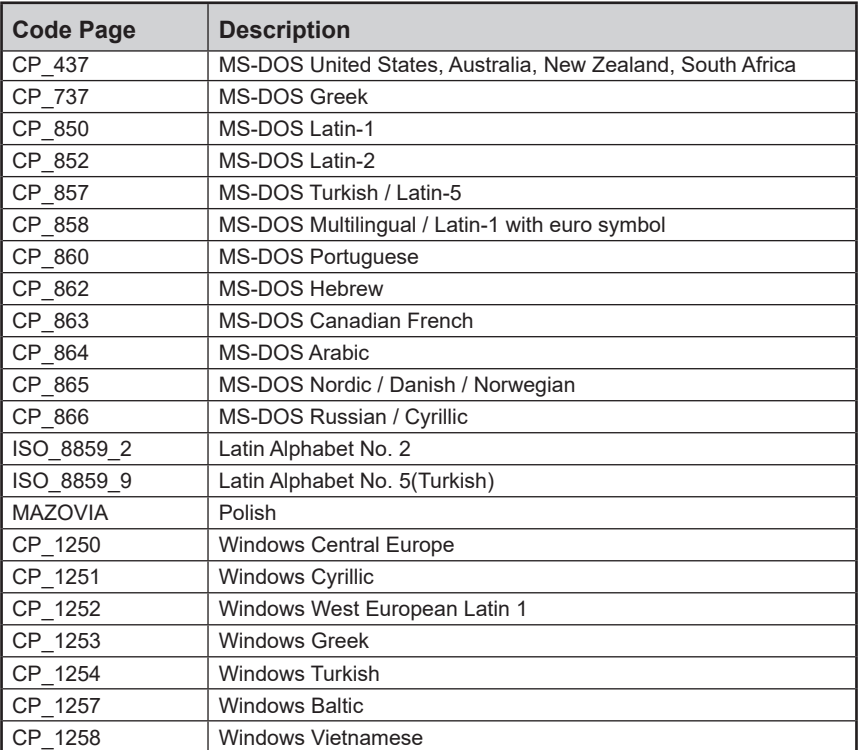

# **4. Density Setting(ESC/POS Only) 6**

#### **To configure Density setting with Configuration Tool Utility.**

1. Update or check the Density in the Density Settings.

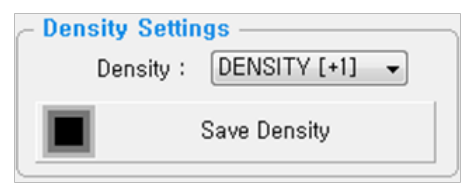

2. Click Save Density to finish.

#### **To configure Power Save Mode setting with Configuration Tool Utility.**

1. Update or check the Power Save Mode in the Power Save Mode.

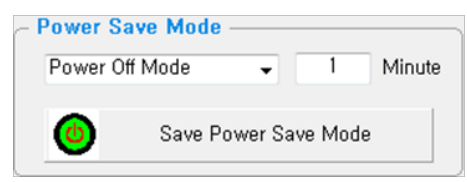

2. Click Save Power Save Mode to finish.

Use the following table to Printer's Emulation setting

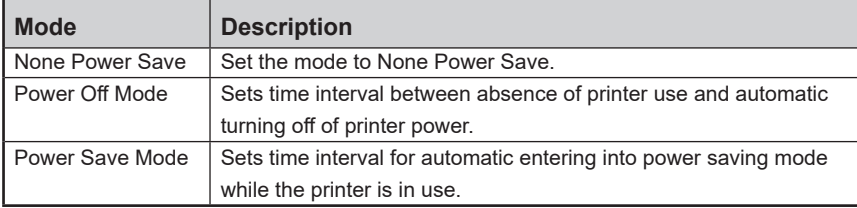

#### **To configure Label Media Type setting with Configuration Tool Utility.**

1. Update or check the Label Media Settings in the Label Media Setting.

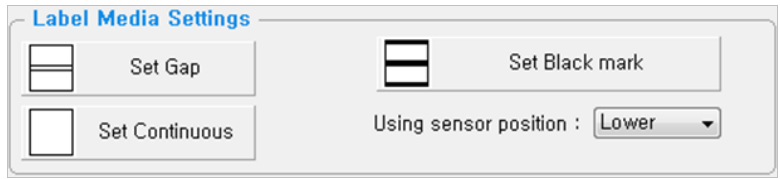

2. Select Sensor position and Click Media type (Gap or Black Mark or Continuous) to finish.

Use the following table to Label Media setting.

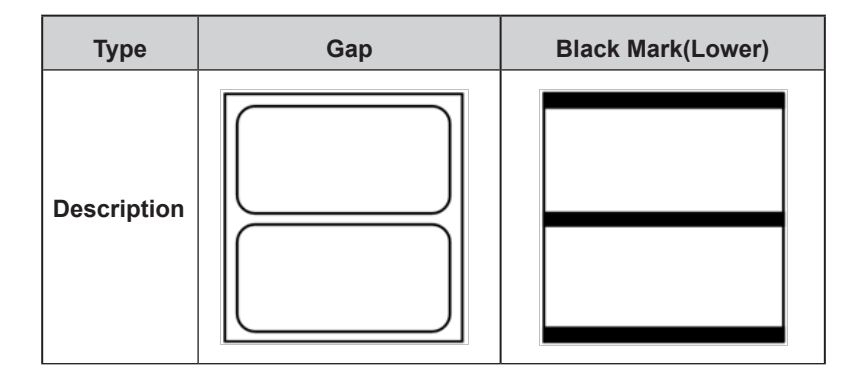

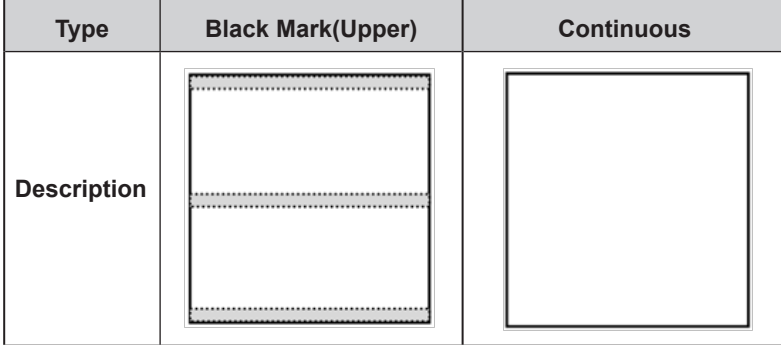

# **7. Bluetooth Setting 9**

#### **To configure Bluetooth setting with Configuration Tool Utility.**

(Bluetooth is Optional Interface. For more information, Please contact your supplier)

1. Click Get Bluetooth Information.

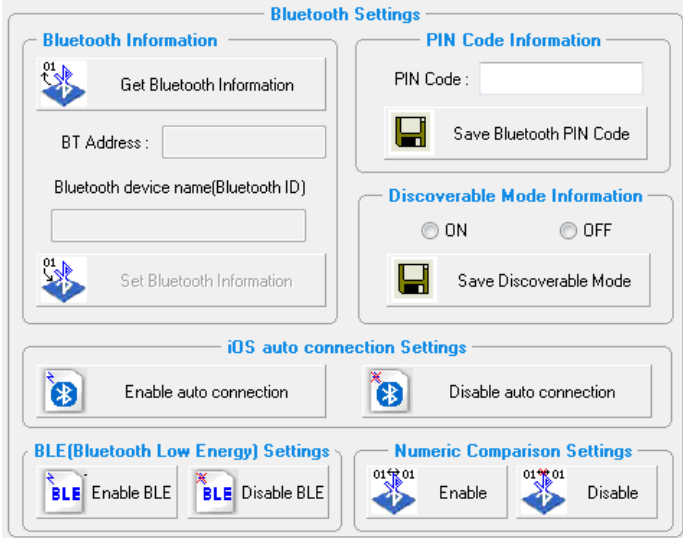

2. Update or check your settings

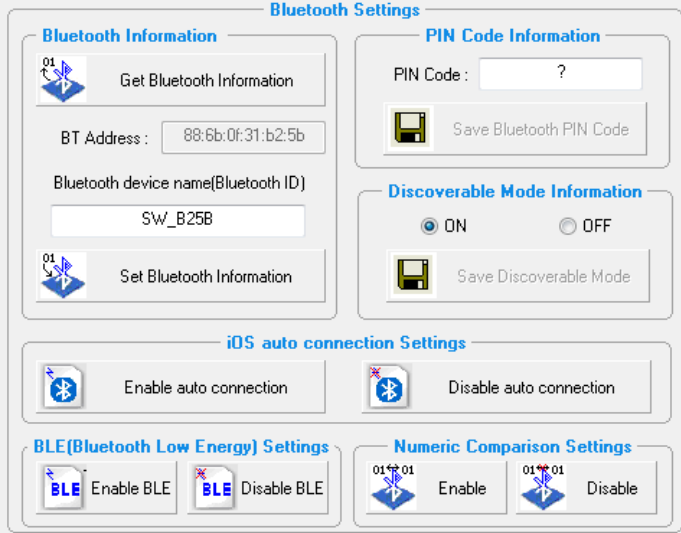

3. Click button you need to set to finish.

# **7. Bluetooth Setting 10**

Use the following table to Bluetooth setting

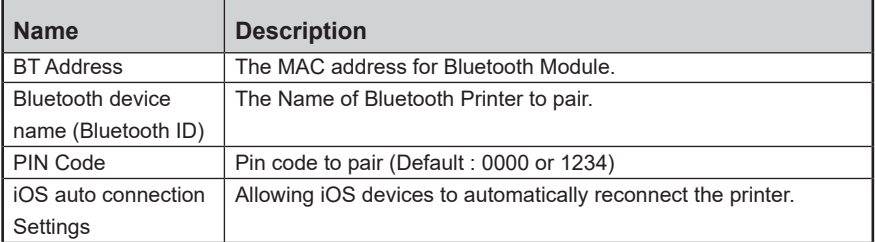

## **7-1. Numeric Comparison Setting 11**

NOTE Printers with only BT 4.2 support this function.

1. Click the 'Enable' tab on the Numeric Comparison Settings.

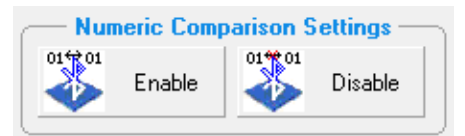

- 2. Reboot a printer.
- 3. Click the Bluetooth device name on the PC or mobile Bluetooth setting screen.
- 4. The passkey(6 digits) will be displayed on the printer and the device. (If a printer doesn't have a LCD, the passkey will be printed out.)
- 5. Please press the Feed button on the printer & press 'Pairing' button on the PC or mobile device. (There is a pairing time out 10 seconds. Make sure to press the feed button on the printer in 10 seconds.)
- 6. You get a 'Pairing Success' printout after pairing job.

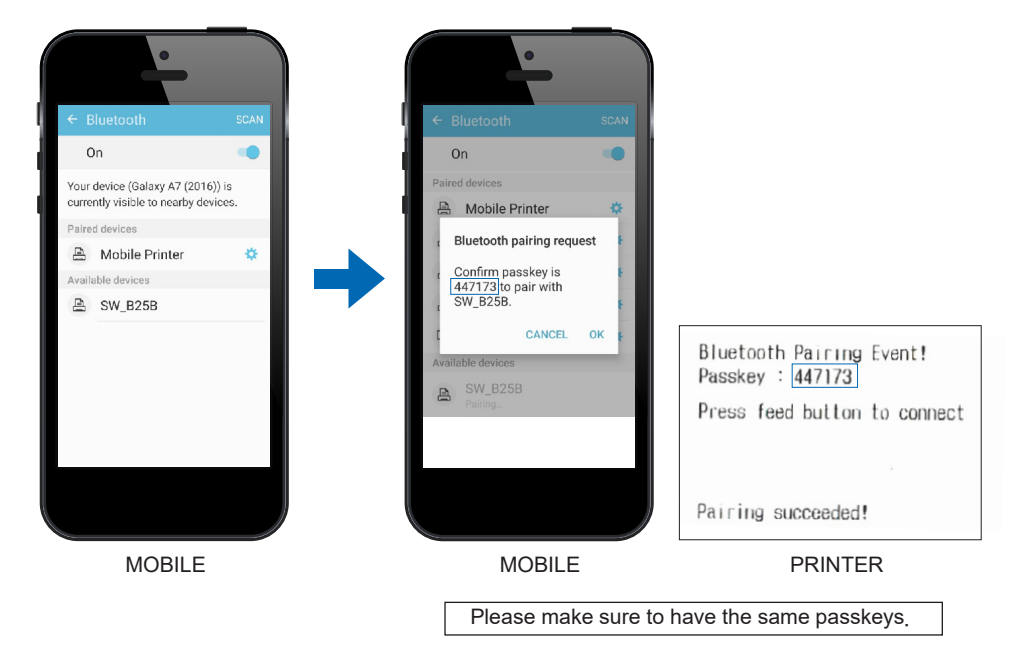

NOTE A display type can be slightly different depending on device models.

### **8.** NFC Setting

1. Turn on the NFC function on your mobile devices.

 (Choose either NFC P2P mode or standard mode / Connection is not available with NFC card mode.) NOTE A display type can be slightly different depending on device models.

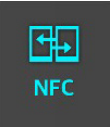

2. If you take your mobile device close to the printer NFC tag,

a mobile application will be automatically executed.

NOTE If a mobile application is not installed on mobile devices, NFC function is not available.

Go to CD -> NFCPrint\_Sample to install the application.

# **9. Wi-Fi Setting 13**

#### **To configure Wireless LAN settings with Configuration Tool Utility.**

(Wi-Fi is Optional Interface. For more information, Please contact your supplier.)

1. Click Start Wi-Fi Settings.

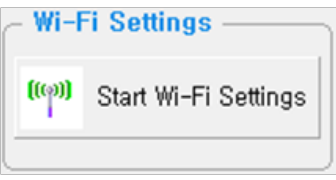

- 2. Select the connection in the Port Information.
- 3. Click Open port.
- 4. Click Get Wi-Fi Information.
- 5. Update or check your settings.
- 6. Click Save Wi-Fi Information to finish.

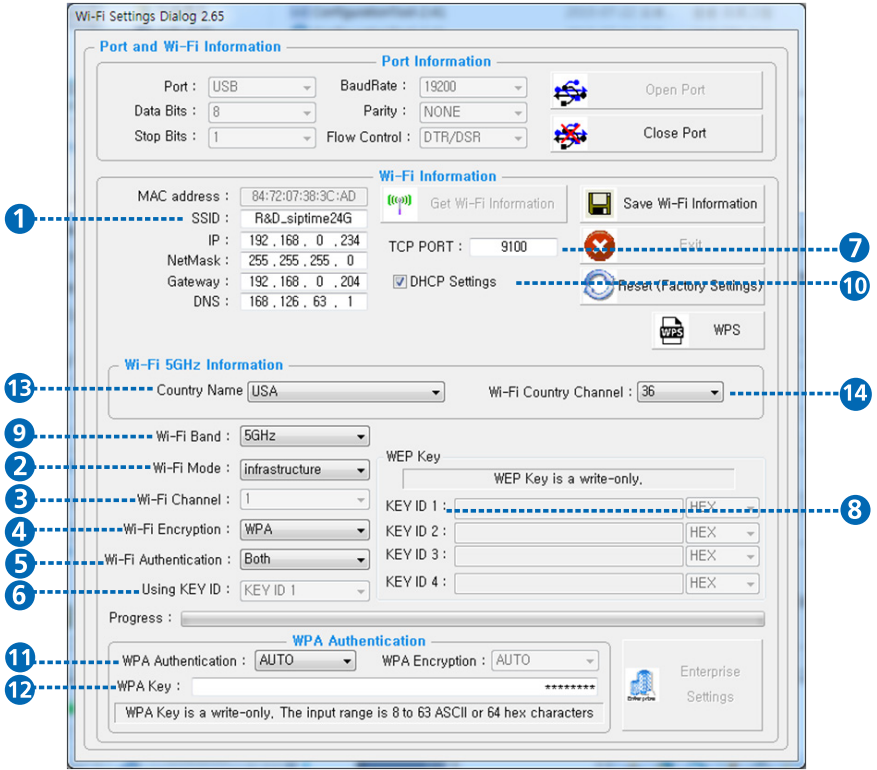

# **9. Wi-Fi Setting 14**

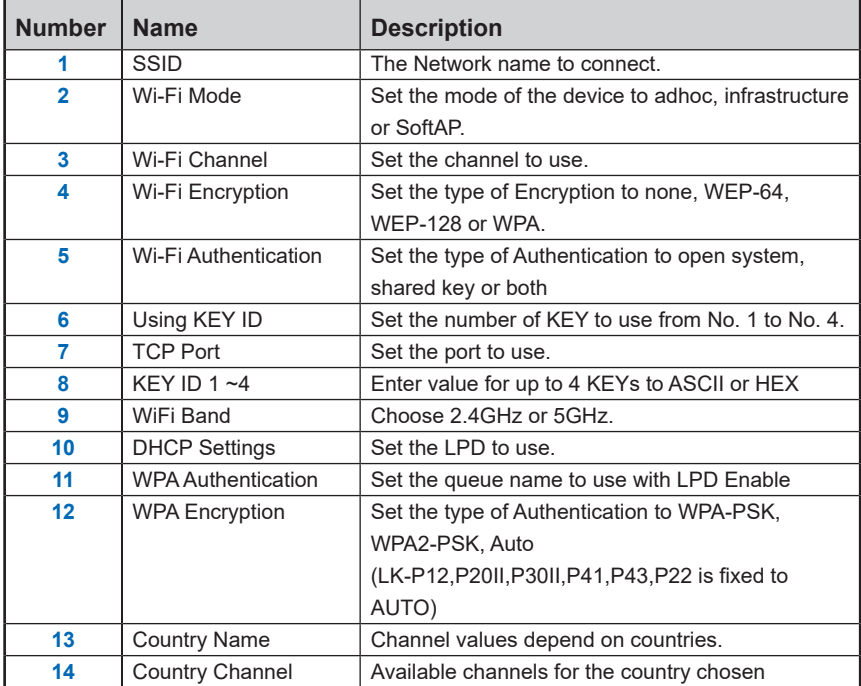

Use the following table to Wireless LAN setting.

7. To Set Wi-Fi printer correctly, you need to check the AP's or

Router's setting in advance. Ex) D-Link Router (Model: DIR-820L)

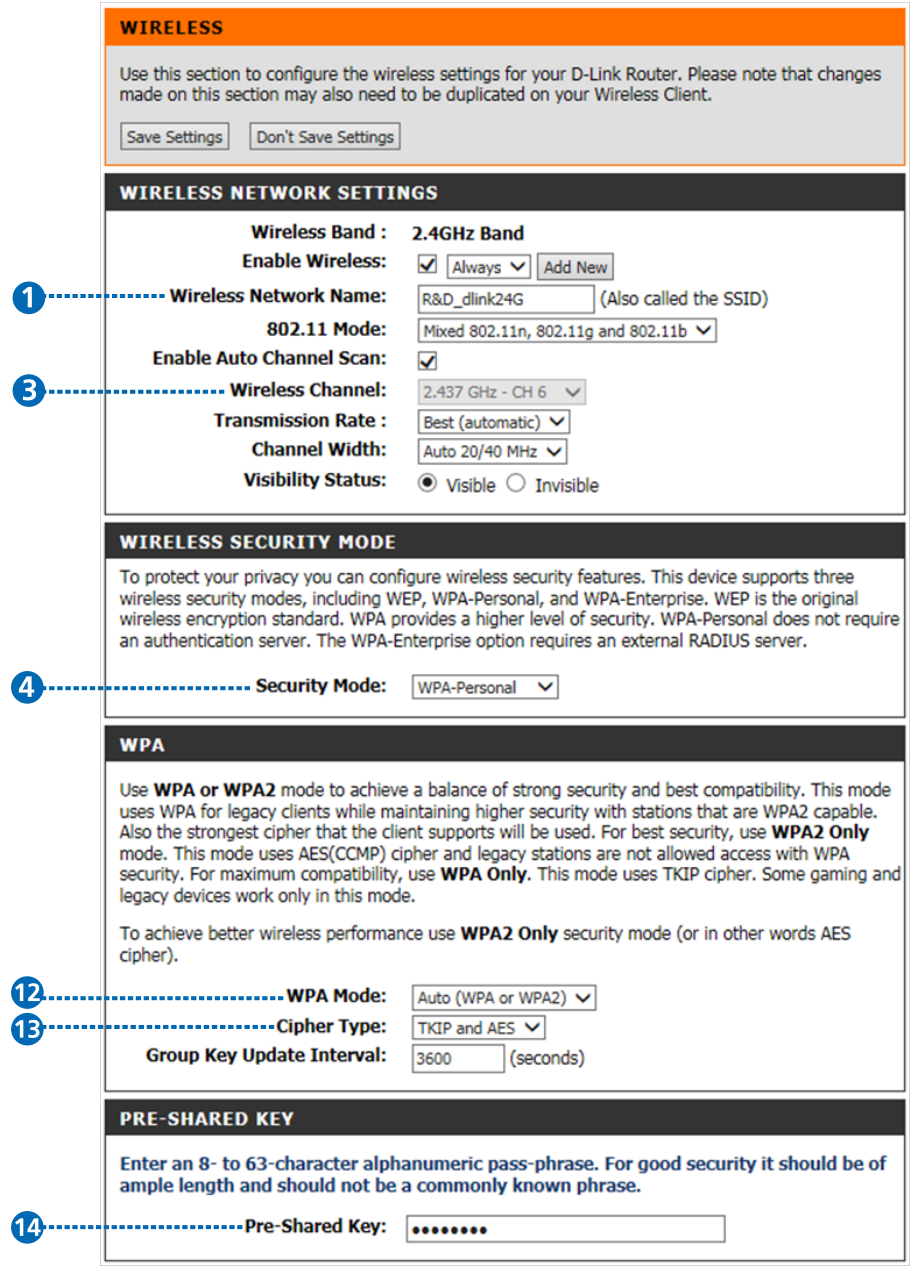

# **10. True Type Font Downloading & Printing 16**

NOTE Use of TrueType or other purchased fonts require licensing and is the responsibility of the user to acquire permission for use in the printer.

#### **True Type Font Download**

1. Execute Configuration Tool.exe file.

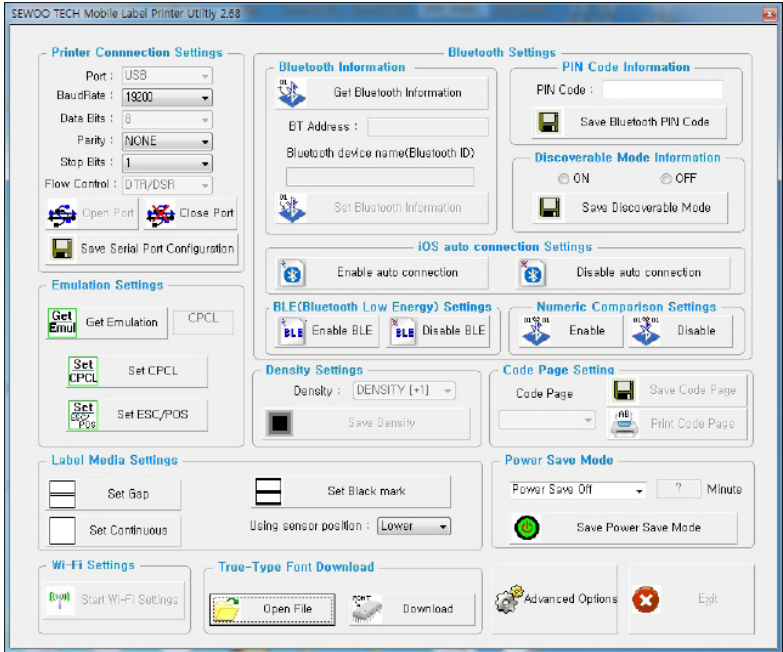

- 2. After changing Port to 'USB', press Open Port.
	- When True-Type Font Download appears, press Open File.

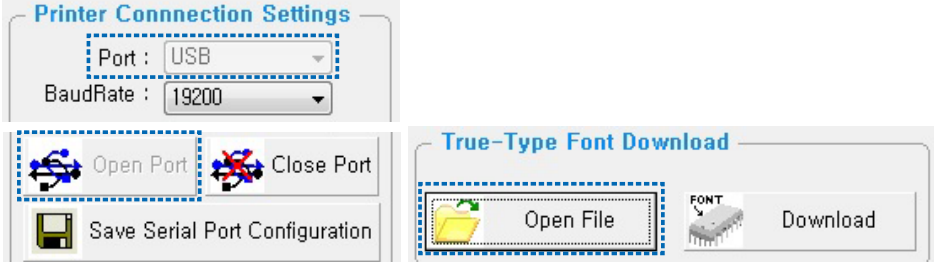

3. Choose a font and click 'Select to download'.

-Font ID: If you want more than 1 font type, please save a font and increase Font ID each time.

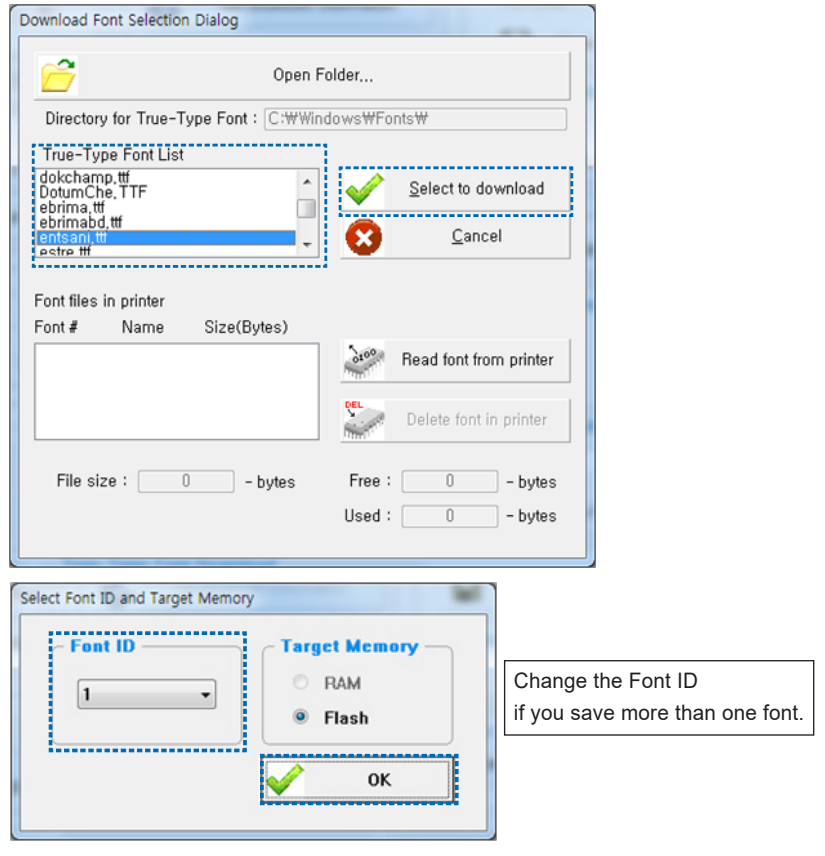

4. Press Download button.

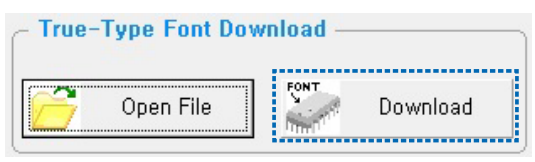

- 5. If you would like to save a converted font(.tfd), please enter a file name and click Save button.
	- Purpose: To use the same font on different devices
	- If you do not want to save, press Cancel button.

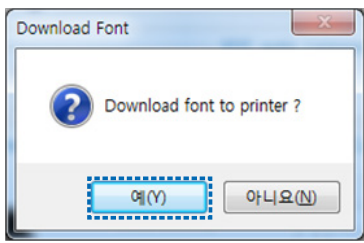

6. After downloading, a printer will be automatically ended.

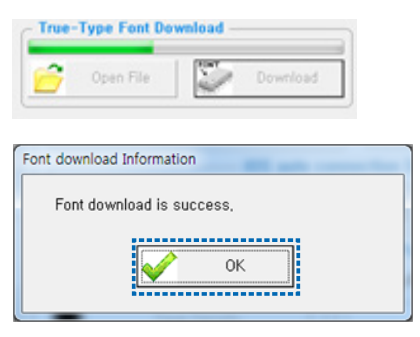

#### **True Type Font Printing**

```
1. ZPL Printing Format Example: 
^XA
^FT10,10^A@N,24,24,entsani^FDABCDabcd1234?^FS
^FT10,50^A@N,24,48,entsani^FDABCDabcd1234?^FS
^FT10,120^A@N,48,24,entsani^FDABCDabcd1234?^FS
^PQ1
^XZ
                    Font Name
Printing Data
```
2. CPCL Printing Format Example ! 0 200 200 400 1 Font Name SCALE-TEXT entsani.tfd 24 24 0 6 ABCDabcd 1234? SCALE-TEXT entsani.tfd 48 24 0 31 ABCDabcd1234? SCALE-TEXT entsani.tfd 24 48 0 64 ABCDabcd1234? PRINT Printing Data

3. Actual printout

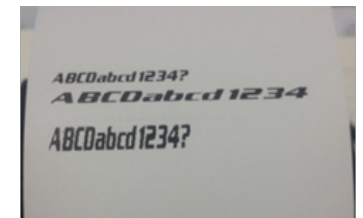

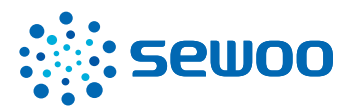

### **J. STEPHEN Co., Ltd.**

28-6, Gajangsaneopdong-ro, Osan-si, Gyeonggi-do, 18103, Republic of Korea TEL : +82-31-8077-5000 FAX : +82-31-624-5310 www.miniprinter.com